# Guidance Document

Master

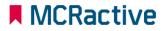

#### **Contents page**

- HOW TO BECOME A MCRACTIVE GO MEMBER/ SIGN IN
- HOW TO EDIT A FAMILY ACCOUNT
- HOW TO ADD A FAMILY MEMBER
- HOW TO BOOK DIRECT WITH PROVIDERS
- HOW TO BOOK A HAF SESSION
- HOW TO CHECK FSM ELIGIBILITY
- HOW TO CONTACT MCRACTIVE/ MCC REGARDING FSM ELIGIBILITY
- HOW TO VIEW / AMEND BOOKINGS
- HOW TO FIND OUT MORE ABOUT FSM AND HAF ELIGIBILITY
- HOW TO ACCESS THE WEBSITE ACCESSIBILITY FUNCTION

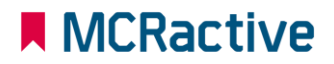

# MCRActive GO HOW TO BECOME A MCRACTIVE GO MEMBER/ SIGN IN

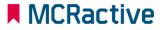

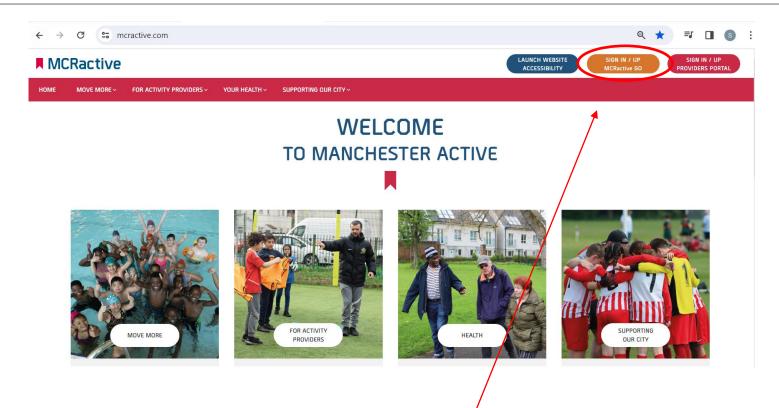

- To get started head on over to <u>www.mcractive.com</u>
- From here, Click on the "Sign in/up MCRactive GO"

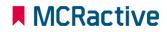

| WEL                                                   | CUME     |   |
|-------------------------------------------------------|----------|---|
| MCRactive Go                                          |          | × |
| SIGN INTO YOUR MCRactive Go Account                   |          |   |
| Enter Email Address                                   | Password |   |
| FORGOTTEN PASSWORD?                                   | SIGN IN  |   |
| DON'T HAVE A MCRactive Go ACCOUNT? <u>SIGN UP NOW</u> |          |   |
|                                                       |          |   |

- Already registered? Simply log in with your username and password and click Sign in
- If you cant remember your details click 'Forgotten Password' and an email will be sent (Please check your Junk)
- Don't have a MCRactive Go account? Click SIGN UP NOW

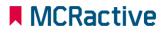

| REGISTER AS AN INDIVIDUAL OR FAMILY | i SELECT  | ~  |
|-------------------------------------|-----------|----|
|                                     | SELECT    |    |
|                                     | INDIVIDUA | AL |
|                                     | FAMILY    |    |

- Please register as a Family and make sure your children are added to the account
- You can set your self as an individual if you are over 8-year-old but will need a valid email address that you can access

|   | HOW MANY ADULTS AND CHILDREN WOULD YOU LIKE TO REGISTER?<br>Any person under the age of 16 should be registered as a child |        |  | i | 2 ADULTS | ~ | 6 CHILDREN | ~ |
|---|----------------------------------------------------------------------------------------------------|--------|--|---|----------|---|------------|---|
| A | BOUT YOU                                                                                                    |        |  |   |          |   |            |   |
|   | Enter Email Address                                                                                                    | SUBMIT |  |   |          |   |            |   |

- Enter a valid email that you can access
- You will get an email through to verify your account and set up a password.
- Next time you will use the email and password to simply log in.

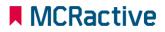

ABOUT YOU

| MCRactive@test.com                                                            | ✓ CHECK COMPLETE                                                                  |                     |                    |       |   |      |      |
|-------------------------------------------------------------------------------|-----------------------------------------------------------------------------------|---------------------|--------------------|-------|---|------|------|
| First Name                                                                    | Surname                                                                           |                     |                    |       |   |      |      |
| Mobile Telephone Number                                                       | What is Your Gender?                                                              | Date of Birth       | Day                | Month | ~ | Year | ~    |
| Post Code FIND ADDRESS                                                        | Address                                                                           | Use This Address Fo | or All Family Meml | bers? |   |      | ~    |
| Emergency Contact Name                                                        | Emergency Contact Number                                                          | I Would Describe My | y Ethnic Origin As |       |   |      | ~    |
| Do you consider yourself to have a disability?                                | Do you have any medical or hidden medical condition providers should be aware o V |                     |                    |       |   |      |      |
| I understand that I participate in any activities promoted on the MCRactive w | bsite at my own risk and that I should seek the guidance from my GP if required   |                     |                    |       |   |      |      |
| I confirm that I agree to the MCRactive data sharing agreement that can be vi | wed by clicking here.                                                             |                     |                    |       |   |      |      |
|                                                                               |                                                                                   |                     |                    |       |   |      |      |
|                                                                               |                                                                                   |                     |                    |       |   |      | NEXT |

• Complete this section with your details

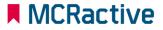

| REGISTRATION DETAILS FOR ADULT 2 Provide contact details, website and upload a logo for your organisation | i START |
|----------------------------------------------------------------------------------------------------|---------|
| REGISTRATION DETAILS FOR CHILD 1                                                                          | i START |
| REGISTRATION DETAILS FOR CHILD 2                                                                          | i START |
| REGISTRATION DETAILS FOR CHILD 3                                                                          | i START |
| REGISTRATION DETAILS FOR CHILD 4                                                                          | i START |
| REGISTRATION DETAILS FOR CHILD 5                                                                          | i START |
| REGISTRATION DETAILS FOR CHILD 6                                                                          | i START |
| SPECIFY YOUR COMMUNICATION PREFERENCES<br>Let us know how you would like us to communicate with you       | i START |

#### SUBMIT

- Fill out the details for the rest of your family members.
- Remember these details need to match the data the school has for your child for eligibility checks to be correct.
- Click Submit

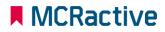

# MCRactive GO HOW TO EDIT FAMILY ACCOUNTS

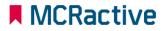

CONTROL OF

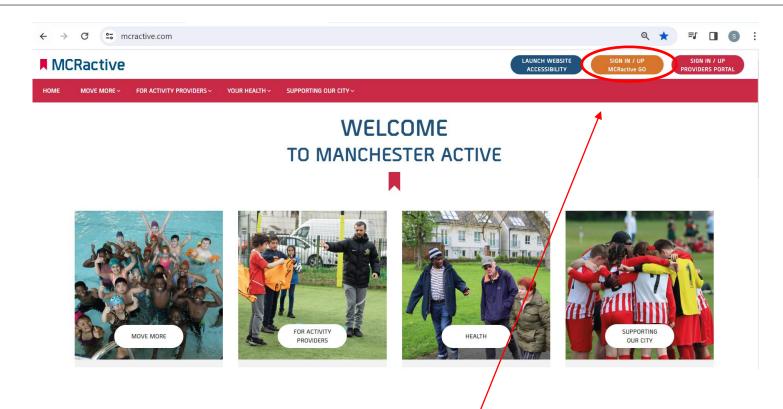

- To get started head on over to <u>www.mcractive.com</u>
- From here, Click on the "Sign in/up MCRactive GO"

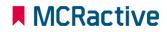

| WE                                             | LCOME    |             |  |
|------------------------------------------------|----------|-------------|--|
| MCRactive Go                                   |          | ×           |  |
| SIGN INTO YOUR MCRactive Go Account            |          |             |  |
| Enter Email Address                            | Password |             |  |
| FORGOTTEN PASSWORD?                            |          | <br>SIGN IN |  |
| DON'T HAVE A MCRactive Go ACCOUNT? SIGN UP NOW |          |             |  |
|                                                |          | A Par       |  |

• Simply log in with your username and password and click Sign in

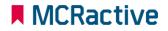

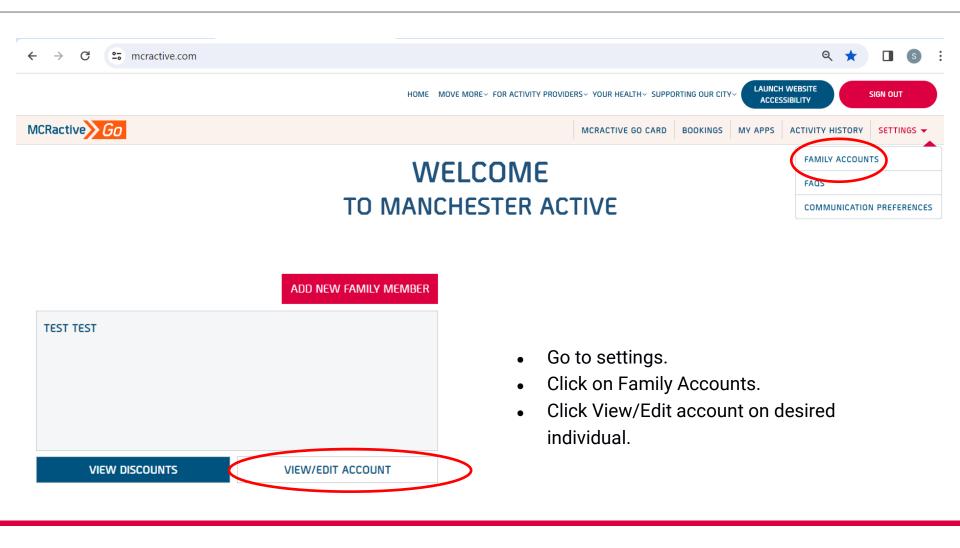

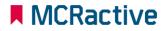

|                                            |              |                                 |                                     |                            | De                   | LETE PROFILE | SAVE |
|--------------------------------------------|--------------|---------------------------------|-------------------------------------|----------------------------|----------------------|--------------|------|
| First Name                                 |              | Surname                         |                                     | Email Address              |                      |              |      |
| Test                                       |              | Test                            |                                     | MCRactive@test.com         |                      |              |      |
| Contact Number                             |              | Gender                          |                                     | Date of Birth              |                      |              |      |
| 0000000000                                 |              | Male                            | ~                                   | 29 🗸                       | Nov 🗸                | 2001         | ~    |
| Post code                                  |              | Address                         |                                     | Emergency Contact Perso    | on                   |              |      |
| G2 3ab                                     | FIND ADDRESS | 7 Renfrew Street,Glasgow        |                                     | Steven Taylor              |                      |              |      |
| Emergency Contact Number                   |              | Ethnic Origin                   |                                     |                            |                      |              |      |
| 0000000000                                 |              | mixed - white and black african | ~                                   |                            |                      |              |      |
| Do you consider yourself to have a disabil | lity?        |                                 | Do you have any medical or hidden m | edical condition providers | should be aware off? |              |      |
| No                                         |              | ~                               | No                                  |                            |                      |              | ~    |
| Allergies and / or Dietary description     |              |                                 | Photo consent?                      |                            |                      |              |      |
|                                            |              |                                 | Yes                                 |                            |                      |              | ~    |
|                                            |              |                                 | :                                   |                            |                      |              |      |

- Here you can Edit the account and the individual personal details.
- Click Save.

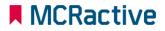

# MCRactive GO

HOW TO ADD A FAMILY MEMBER

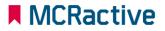

100786

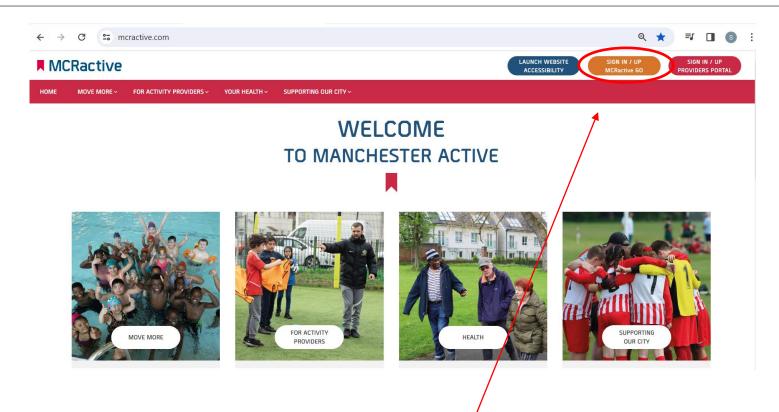

- To get started head on over to <u>www.mcractive.com</u>
- From here, Click on the "Sign in/up MCRactive GO"

| WEL                                            | COME     |      |
|------------------------------------------------|----------|------|
| MCRactive Go                                   |          | ×    |
| SIGN INTO YOUR MCRactive Go Account            |          |      |
| Enter Email Address                            | Password |      |
| FORGOTTEN PASSWORD?                            | SIGN IN  |      |
| DON'T HAVE A MCRactive Go ACCOUNT? SIGN UP NOW |          |      |
|                                                |          | Buil |

• Simply log in with your username and password and click Sign in

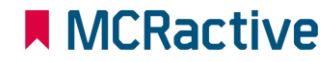

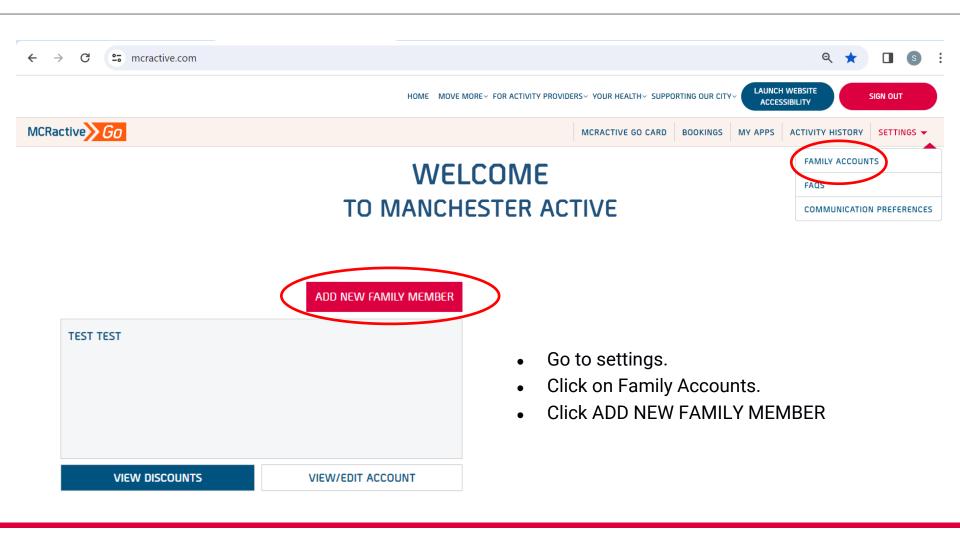

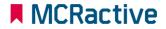

| ADUUT                             | CLUL D                          |                       |                                                 |                                                |      |                         |                     |           |          |      |  |
|-----------------------------------|---------------------------------|-----------------------|-------------------------------------------------|------------------------------------------------|------|-------------------------|---------------------|-----------|----------|------|--|
| ADULT                             | CHILD                           |                       |                                                 |                                                |      |                         |                     |           |          |      |  |
| P 2 - REGISTRATION DETAILS        |                                 |                       |                                                 |                                                |      |                         |                     |           |          |      |  |
| irst Name                         |                                 |                       | Surname                                         |                                                |      | Email Address           |                     |           |          |      |  |
| lobile Telephone Number           |                                 |                       | Select Gender                                   |                                                | ~    | Date of Birth           | Day 🗸               | Mor       | th 🗸 🗸   | Year |  |
| Ise Address of Parent Member Fo   | r This Member?                  | ~                     | Post Code                                       | FIND ADDRESS                                   |      | Address                 |                     |           |          |      |  |
| mergency Contact Name             |                                 |                       | Emergency Contact Number                        |                                                |      | I Would Describe My     | / Ethnic Origin As  |           |          |      |  |
| o you consider yourself to have a | disability?                     | ~                     | Do you have any medical or hidden medi          | cal condition providers should be aware o      | ~    |                         |                     |           |          |      |  |
|                                   |                                 |                       |                                                 |                                                |      |                         |                     |           |          |      |  |
| I agree that my child particip    | ates in any activities promoted | via the MCRactive web | site at their own risk and that, as their paren | t or legal guardian, I will seek guidance from | n my | General Practitioner or | Medical Professiona | , where r | equired. |      |  |

- Select whether you are adding an Adult or a child
- Here you can fill out the details of the family member you are adding.
- Click Save.

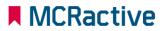

# MCRactive GO HOW TO BOOK DIRECT WITH THE PROVIDERS

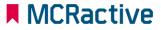

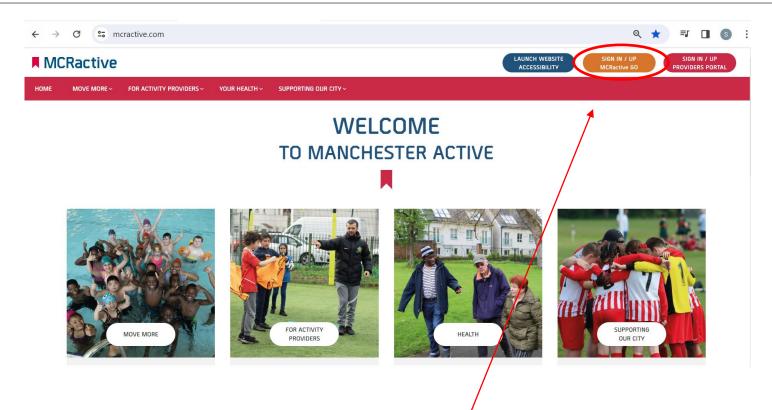

- To get started head on over to <u>www.mcractive.com</u>
- From here, Click on the "Sign in/up MCRactive GO"

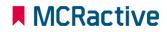

| WEI                                            | LCOME    |      |
|------------------------------------------------|----------|------|
| MCRactive Go                                   |          | ×    |
| SIGN INTO YOUR MCRactive Go Account            |          |      |
| Enter Email Address                            | Password |      |
| FORGOTTEN PASSWORD?                            | SIGN IN  |      |
| DON'T HAVE A MCRactive Go ACCOUNT? SIGN UP NOW |          | K    |
|                                                |          | Ball |

• Simply log in with your username and password and click Sign in

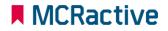

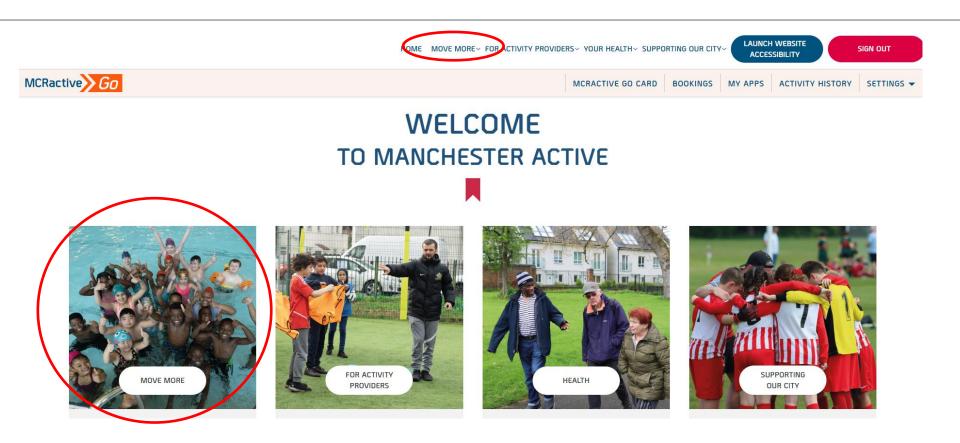

- Once logged in on the bar across the top select "move more".
- Either in the top tool bar on the image pre loaded

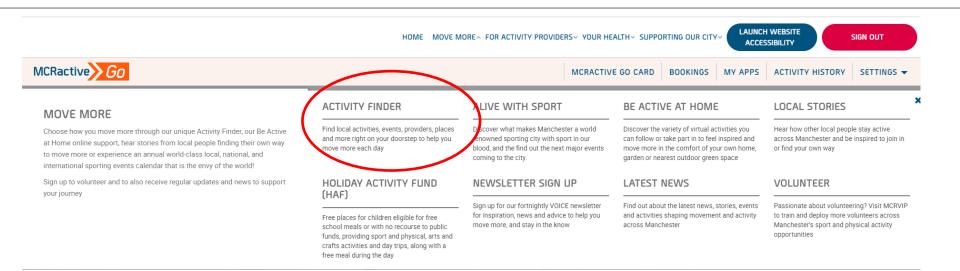

Click on Activity Finder

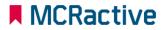

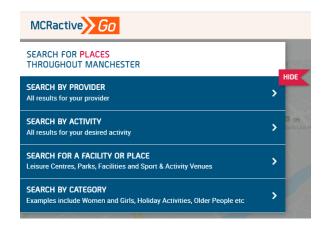

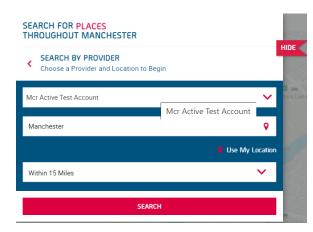

- <u>https://www.mcractive.com/find-activity</u>
- Click Search by Provider
- Enter your location or Postcode
- Set how far you are willing to travel
- Select the Provider

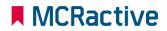

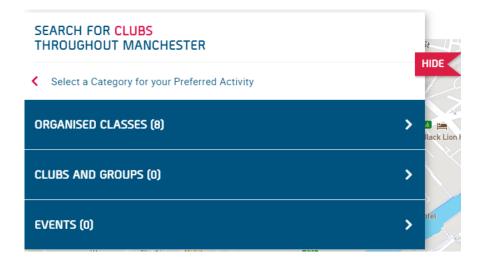

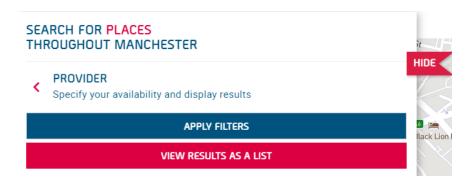

- Click Organised Classes
- View as a list

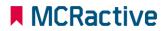

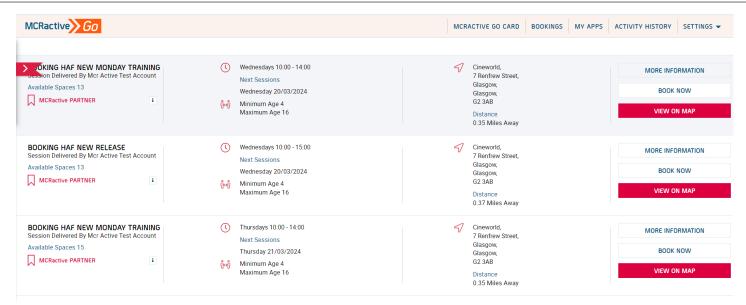

- Find the session you want to book onto
- Click on More information to find more about the session or the provider
- Click View on Map to get directions
- Click BOOK NOW to select your eligible family members

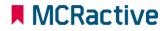

#### MCRactive

#### HOW TO BOOK DIRECT WITH PROVIDERS

#### MCRactive

#### SELECT MEMBER

Sofia Taylor

Heidi Taylor

Please select the MCRactive Go account holder/s that you wish to book this session for. Please note only accounts holders who are eligible for this session will appear below as age, gender restrictions may apply. To check or add a family member Click Here

If you believe you are eligible and you are currently in receipt of benefit related free school meals please Contact us here Click Here

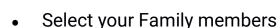

#### Please Note only eligible participants will show here,

- Benefit Related Free School Meals
- Age
- $\circ$  Gender

If you have a family member on your account not showing this means they are not matching against the above checks, please click here to add eligible participants

SUBMIT

×

| Please provide the relevent information for the selected parti | icipants below to complete your booking                                                                                                    |  |
|----------------------------------------------------------------|----------------------------------------------------------------------------------------------------|--|
| Please provide the relevent information for the selected part  | icipants below to complete your booking Photos and videos may be taken during this session. Do you provide consent for this participant to be included. YES Does this participant have any Allergies and / or Dietary requirements YES YES |  |
|                                                                | Allergic to Dairy<br>School                                                                                                    |  |

- Fill out Dietary requirements for each participant
- Please confirm whether photo can be taken
- Please confirm what school the Child attends

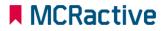

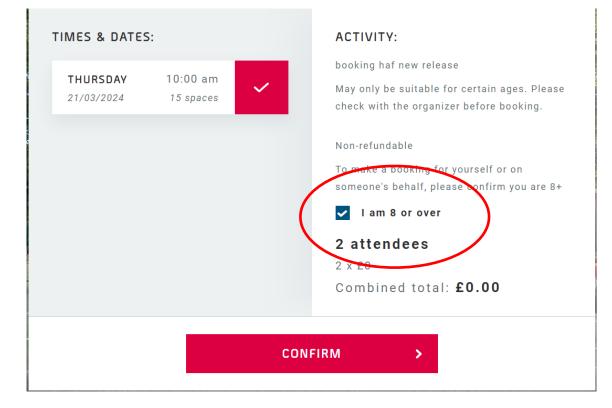

- Check all booking details are correct.
- Please tick to confirm making the booking is over 8 (Even if you are booking for someone below 8) you are confirming you are over 8

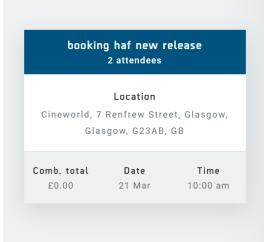

#### BOOKING CONFIRMED!

A confirmation email with everything you need to access your activity has been sent to your email

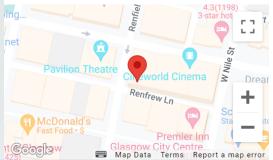

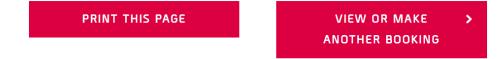

 Click 'View or make another booking' to continue booking other sessions.

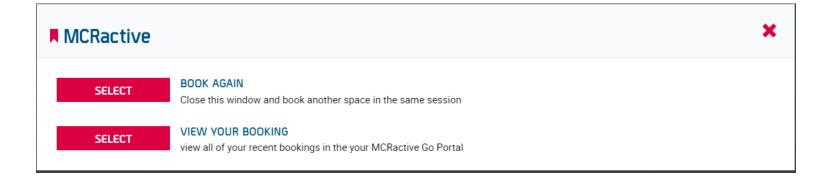

- Click 'BOOK AGAIN' to return you to the list of sessions where you can book another day with that provider
- Click 'VIEW YOUR BOOKINGS' to view all your bookings and where you can amend bookings or cancel a booking

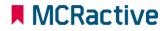

# MCRactive GO ноw то воок а ная

**SESSION** 

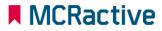

CONTROL OF

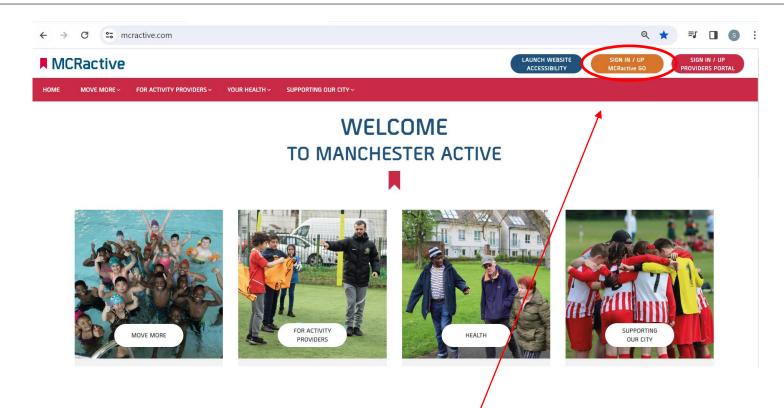

- To get started head on over to <u>www.mcractive.com</u>
- From here, Click on the "Sign in/up MCRactive GO"

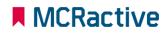

| WEL                                            | COME     |         |
|------------------------------------------------|----------|---------|
| MCRactive Go                                   |          | ×       |
| SIGN INTO YOUR MCRactive Go Account            |          |         |
| Enter Email Address                            | Password |         |
| FORGOTTEN PASSWORD?                            |          | SIGN IN |
| DON'T HAVE A MCRactive Go ACCOUNT? SIGN UP NOW |          |         |
|                                                | R S R B  | Par Par |

• Simply log in with your username and password and click Sign in

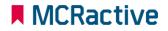

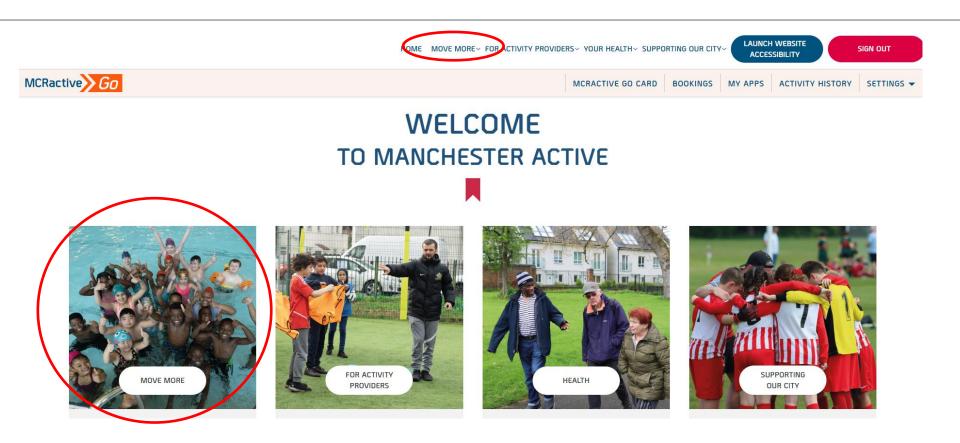

- Once logged in on the bar across the top select "move more".
- Either in the top tool bar on the image pre loaded

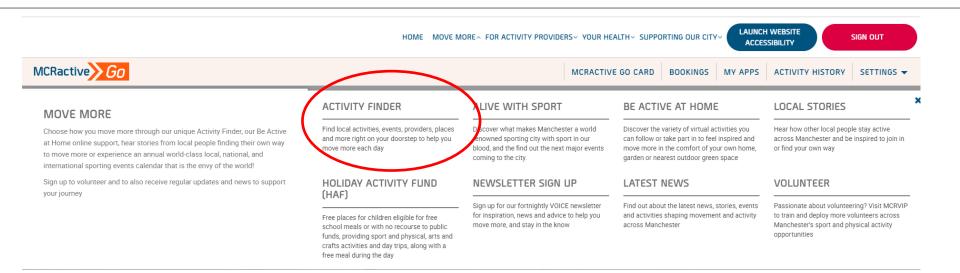

Click on Activity Finder

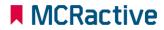

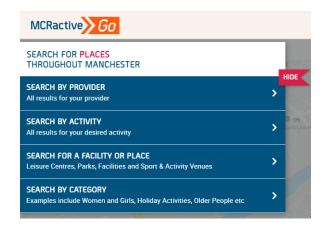

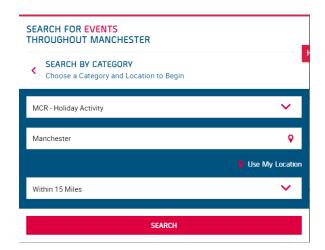

- <u>https://www.mcractive.com/find-activity</u>
- Click Search by Category
- Select MCR-Holiday Activity
- Enter your location or Postcode
- Set how far you are willing to travel

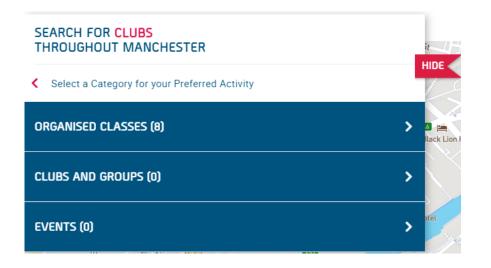

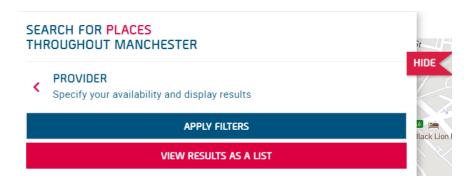

- Click Organised Classes
- View as a list

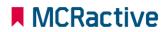

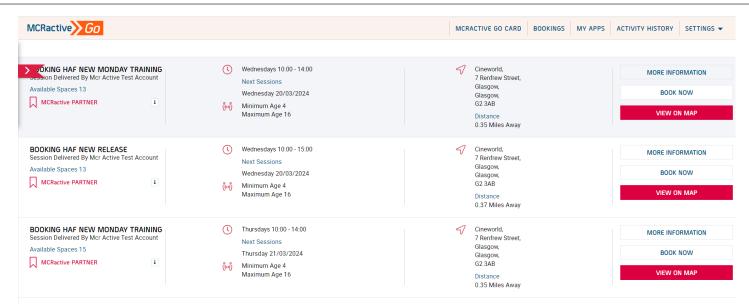

- Find the session you want to book onto
- Click on More information to find more about the session or the provider
- Click View on Map to get directions
- Click BOOK NOW to select your eligible family members

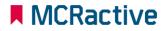

#### MCRactive

#### SELECT MEMBER

Please select the MCRactive Go account holder/s that you wish to book this session for. Please note only accounts holders who are eligible for this session will appear below as age, gender restrictions may apply. To check or add a family member Click Here

If you believe you are eligible and you are currently in receipt of benefit related free school meals please Contact us here Click Here

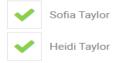

Select your Family members

#### Please Note only eligible participants will show here,

- Benefit Related Free School Meals
- Age
- $\circ$  Gender

If you have a family member on your account not showing this means they are not matching against the above checks, please click here to add eligible participants

#### the

MCRactive

#### SUBMIT

×

| lected participants below to complete your booking                                                              | ь.                                                                                                    |
|----------------------------------------------------------------------------------------------------|----------------------------------------------------------------------------------------------------|
| Photos and videos may be taken during this session. Do you provide consent for this participant to be included. |                                                                                                    |
| YES                                                                                                    |                                                                                                    |
| Does this participant have any Allergies and / or Dietary requirements                                          |                                                                                                    |
| YES                                                                                                    |                                                                                                    |
| Allergic to Dairy                                                                                               |                                                                                                    |
|                                                                                                    |                                                                                                    |
| School                                                                                                    |                                                                                                    |
| SELECT                                                                                                    |                                                                                                    |
|                                                                                                    | Photos and videos may be taken during this session. Do<br>you provide consent for this participant to be included.<br>YES Does this participant have any Allergies and / or Dietary<br>requirements YES Allergic to Dairy School |

- Fill out Dietary requirements for each participant
- Please confirm whether photo can be taken
- Please confirm what school the Child attends

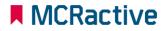

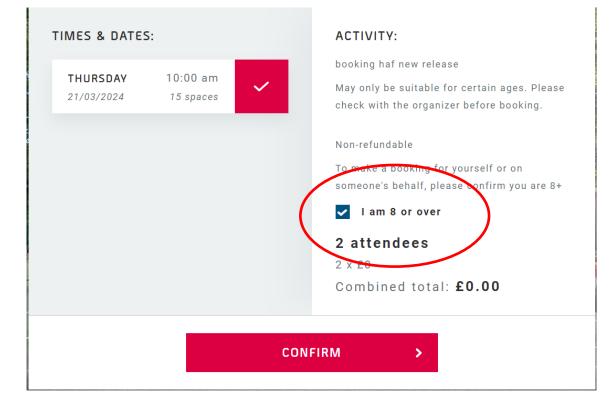

- Check all booking details are correct.
- Please tick to confirm making the booking is over 8 (Even if you are booking for someone below 8) you are confirming you are over 8

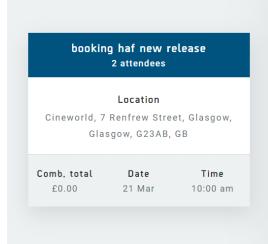

#### BOOKING CONFIRMED!

A confirmation email with everything you need to access your activity has been sent to your email

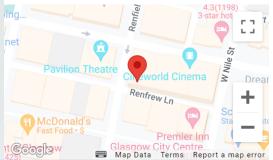

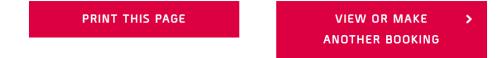

 Click 'View or make another booking' to continue booking other sessions.

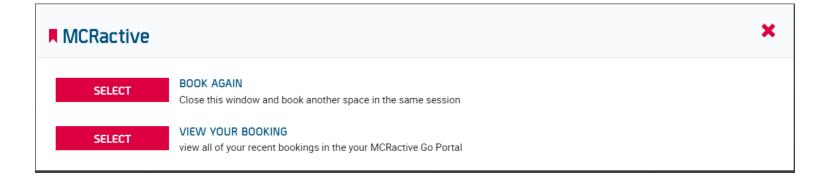

- Click 'BOOK AGAIN' to return you to the list of sessions where you can book another day with that provider
- Click 'VIEW YOUR BOOKINGS' to view all your bookings and where you can amend bookings or cancel a booking

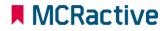

# MCRactive GO HOW TO CHECK FSM ELIGIBILITY

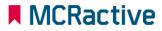

100786

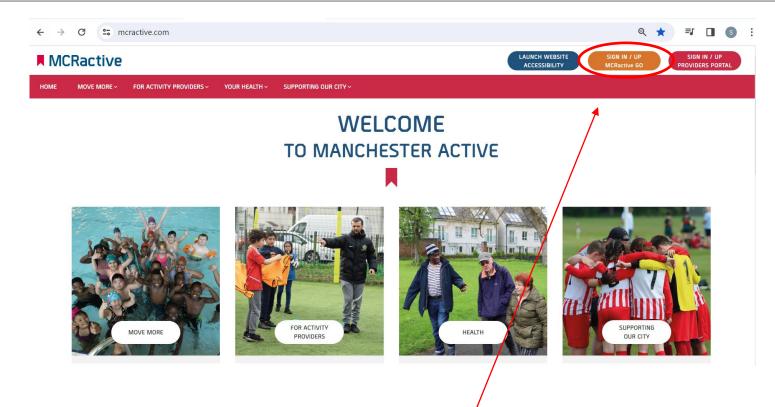

- To get started head on over to <u>www.mcractive.com</u>
- From here, Click on the "Sign in/up MCRactive GO"

| WE                                             | LCOME    |         |
|------------------------------------------------|----------|---------|
| MCRactive Go                                   |          | ×       |
| SIGN INTO YOUR MCRactive Go Account            |          |         |
| Enter Email Address                            | Password |         |
| FORGOTTEN PASSWORD?                            |          | SIGN IN |
| DON'T HAVE A MCRactive Go ACCOUNT? SIGN UP NOW |          |         |
|                                                | BE BEA   | Ball    |

• Simply log in with your username and password and click Sign in

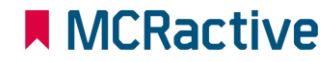

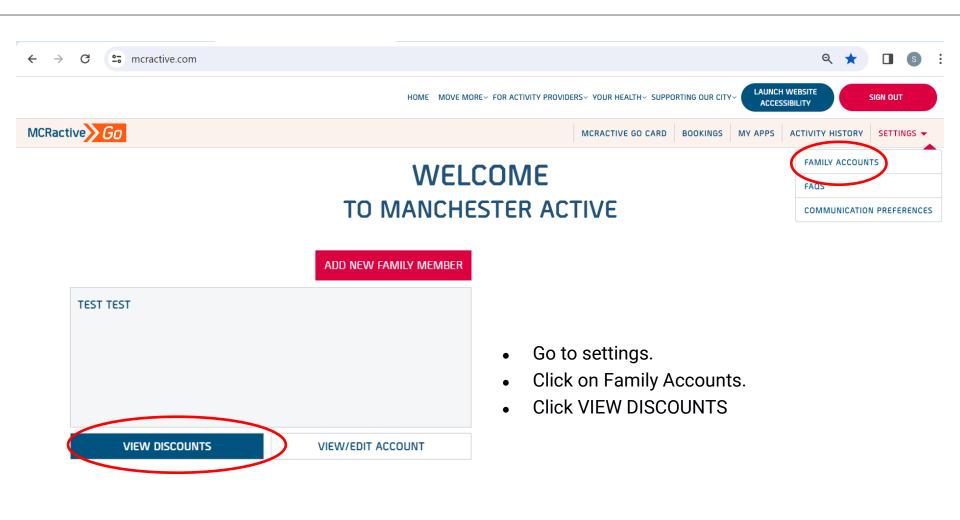

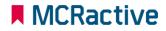

YOU WILL AUTOMATICALLY RECEIVE UP TO 30% DISCOUNT WHEN YOU BOOK LEISURE CENTRE ACTIVITIES THROUGH MCRACTIVE.COM

YOU ARE AUTOMATICALLY ENTITLED TO ANY MCRACTIVE DISCOUNT OFFERED BY PARTICIPATING ACTIVITY PROVIDERS

YOU ARE CURRENTLY QUALIFY FOR SWIMMING Manchester under 17s swim for free during designated public general swim sessions over the school holidays and at weekends during term time, and Manchester Over 60s swim for free during any designated public general swim session, anytime.

ELIGIBLE FOR HOLIDAY ACTIVITY FUND PROGRAMME

• Check to see if you have a tick next to 'Eligible for Holiday Activity Fund Programme'

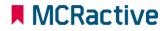

 $\checkmark$ 

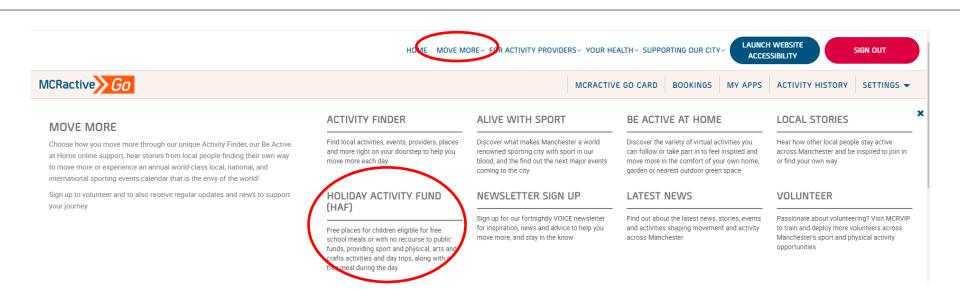

MCRactive

To find out more

- On the Home screen
- Click Move More
- Click 'Holiday Activity Fund (HAF)

#### FREE SCHOOL MEAL ELIGIBILITY IN MANCHESTER

Manchester Active and Manchester City Council are offering hundreds of FREE places for children eligible for benefit related free school meals to access a variety of activities over the school holiday periods.

Activities will range from Sport and Physical Activities, Arts and Crafts and sometimes can include a variety of Day Trips. Funded by the Department of Education.

In addition to the activities, each booked place will include a FREE meal during the day.

Eligibility checks are going to change in 2024 and the registration system will automatically recognise those who are eligible, with a code no longer being issued.

Currently all children in Reception, Year 1 and Year 2 can get free school meals whatever your income. But, if you receive one of the qualifying incomes (see below) you will need to register for benefit related free school meals in order for the registration system to recognise that your child is eligible for a school holiday activity place.

#### SCROLL DOWN TO FIND OUT MORE AND SEE A FULL LIST OF HOLIDAY ACTIVITIES

| CLIPP Have TO VIEW BOUKING GUIDANCE                                                                                                    | > |
|----------------------------------------------------------------------------------------------------|---|
| CLICK HERE TO VIEW ELIGIBILITY                                                                                                    | ~ |
| Your child may qualify for free school meals if you get any of the following:                                                                                                 |   |
| - Income Support                                                                                                    |   |
| - Income-based Jobseeker's Allowance - Income-related Employment and Support Allowance                                                                                        |   |
| - The guaranteed part of Pension Credit                                                                                                    |   |
| - Child Tax Credit (if your annual gross income is £16,190 or less and you don't get Working Tax Credit)     Working Tax Credit run off after you come off Working Tax Credit |   |
| - Universal Credit that you applied for on, or after, 1 April 2018. As long as your household income is less than £7,400 a year after tax, not including any benefits         |   |
| <ul> <li>You may also qualify if you are an asylum seeker, or if a child receives any of these benefits directly, instead of through a parent or guardian.</li> </ul>         |   |
| Think you are Eligible? Apply for Free School Meals here                                                                                                    |   |
|                                                                                                    |   |
| CLICK HERE TO LEARN MORE ABOUT MANCHESTER ACTIVE GO                                                                                                    | > |

#### To find out more

Click on the Eligibility for more information

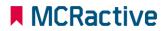

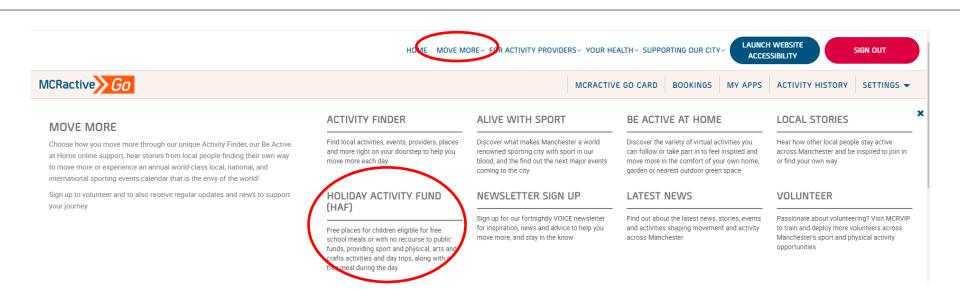

MCRactive

To find out more

- On the Home screen
- Click Move More
- Click 'Holiday Activity Fund (HAF)

#### FREE SCHOOL MEAL ELIGIBILITY IN MANCHESTER

Manchester Active and Manchester City Council are offering hundreds of FREE places for children eligible for benefit related free school meals to access a variety of activities over the school holiday periods.

Activities will range from Sport and Physical Activities, Arts and Crafts and sometimes can include a variety of Day Trips. Funded by the Department of Education.

In addition to the activities, each booked place will include a FREE meal during the day.

Eligibility checks are going to change in 2024 and the registration system will automatically recognise those who are eligible, with a code no longer being issued.

Currently all children in Reception, Year 1 and Year 2 can get free school meals whatever your income. But, if you receive one of the qualifying incomes (see below) you will need to register for benefit related free school meals in order for the registration system to recognise that your child is eligible for a school holiday activity place.

#### SCROLL DOWN TO FIND OUT MORE AND SEE A FULL LIST OF HOLIDAY ACTIVITIES

| CLIPP Have TO VIEW BOUKING GUIDANCE                                                                                                    | > |
|----------------------------------------------------------------------------------------------------|---|
| CLICK HERE TO VIEW ELIGIBILITY                                                                                                    | ~ |
| Your child may qualify for free school meals if you get any of the following:                                                                                                 |   |
| - Income Support                                                                                                    |   |
| - Income-based Jobseeker's Allowance - Income-related Employment and Support Allowance                                                                                        |   |
| - The guaranteed part of Pension Credit                                                                                                    |   |
| - Child Tax Credit (if your annual gross income is £16,190 or less and you don't get Working Tax Credit)     Working Tax Credit run off after you come off Working Tax Credit |   |
| - Universal Credit that you applied for on, or after, 1 April 2018. As long as your household income is less than £7,400 a year after tax, not including any benefits         |   |
| <ul> <li>You may also qualify if you are an asylum seeker, or if a child receives any of these benefits directly, instead of through a parent or guardian.</li> </ul>         |   |
| Think you are Eligible? Apply for Free School Meals here                                                                                                    |   |
|                                                                                                    |   |
| CLICK HERE TO LEARN MORE ABOUT MANCHESTER ACTIVE GO                                                                                                    | > |

#### To find out more

Click on the Eligibility for more information

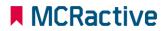

# MCRactive GO

HOW TO CONTACT YOU REGARDING FSM ELIGIBILITY

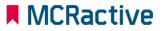

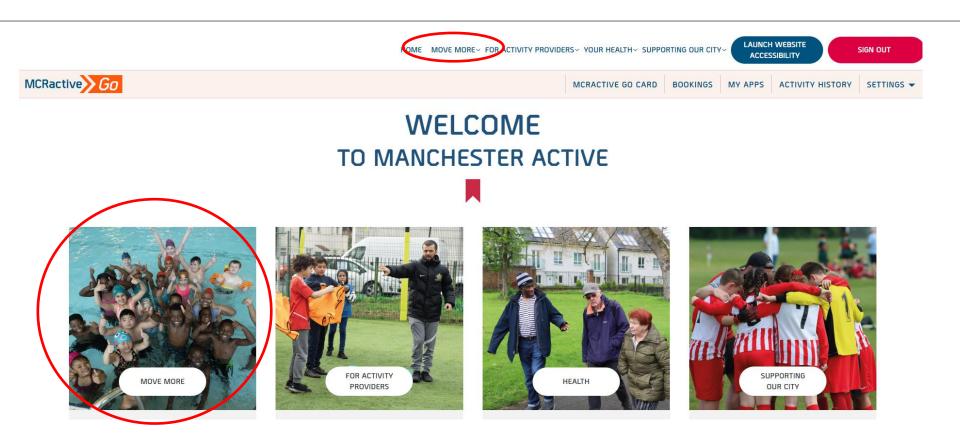

- Once logged in on the bar across the top select "move more".
- Either in the top tool bar on the image pre loaded

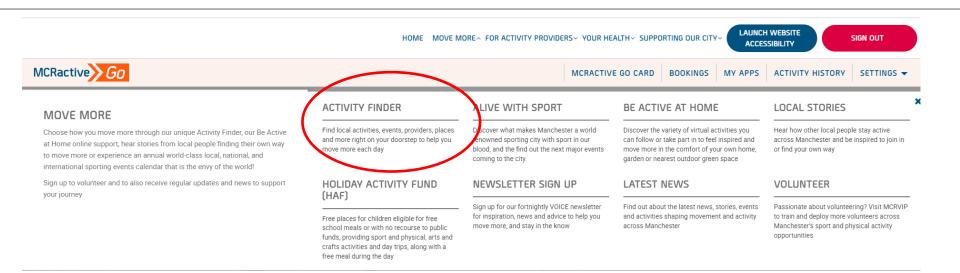

Click on Activity Finder

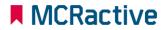

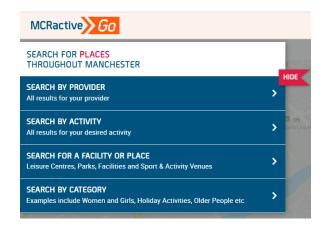

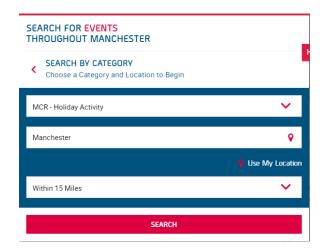

- <u>https://www.mcractive.com/find-activity</u>
- Click Search by Provider or Search by Category
- Select MCR-Holiday Activity (if Searching by Category
- Enter your location or Postcode
- Set how far you are willing to travel

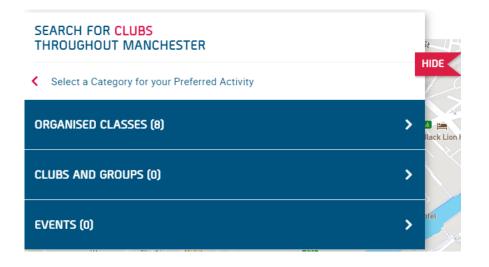

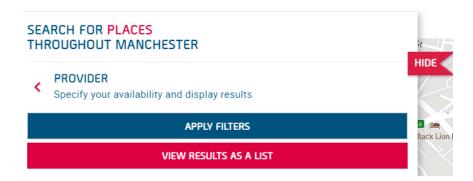

- Click Organised Classes
- View as a list

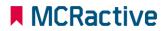

| MCRactive Go                                                                                                    |                                                                                                    | MCRACT                     | TIVE GO CARD BOOKING                                                          | S MY APPS | ACTIVITY HISTORY            | SETTINGS |
|----------------------------------------------------------------------------------------------------|----------------------------------------------------------------------------------------------------|----------------------------|-------------------------------------------------------------------------------|-----------|-----------------------------|----------|
| OKING HAF NEW MONDAY TRAINING         Section Delivered By Mcr Active Test Account         Available Spaces 13         MCRactive PARTNER | Wednesdays 10:00 - 14:00         Next Sessions         Wednesday 20/03/2024         Image: Series of the series of the series of t | G<br>G<br>G<br>G<br>D<br>D | ineworld,<br>Renfrew Street,<br>Iasgow,<br>2 SAB<br>istance<br>35 Miles Away  |           | MORE INFO<br>BOOK           | NOW      |
| BOOKING HAF NEW RELEASE<br>Session Delivered By Mcr Active Test Account<br>Available Spaces 13<br>MCRactive PARTNER                      | ( Wednesdays 10.00 - 15.00<br>Next Sessions<br>Wednesday 20/03/2024<br>টুন্সী Minimum Age 4<br>Maximum Age 16                                                                                                    | G<br>G<br>G<br>G<br>D<br>D | ineworld,<br>Renfrew Street,<br>Iasgow,<br>2 3AB<br>istance<br>.37 Miles Away |           | MORE INFO<br>BOOK<br>VIEW O | NOW      |
| BOOKING HAF NEW MONDAY TRAINING<br>Session Delivered By Mcr Active Test Account<br>Available Spaces 15<br>MCRactive PARTNER              | <ul> <li>Thursdays 10:00 - 14:00<br/>Next Sessions<br/>Thursday 21/03/2024</li> <li>ំហ្<sup>2</sup> Minimum Age 4<br/>Maximum Age 16</li> </ul>                                                                                                    | G<br>G<br>G<br>G<br>D<br>D | ineworld,<br>Renfrew Street,<br>Iasgow,<br>2 3AB<br>istance<br>35 Miles Away  |           | MORE INFO<br>BOOK<br>VIEW O | NOW      |

- Find the session you want to book onto
- Click on More information to find more about the session or the provider
- Click View on Map to get directions
- Click BOOK NOW to select your eligible family members

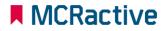

| MCRactive                                                                                                    | ×  |
|----------------------------------------------------------------------------------------------------|----|
| SELECT MEMBER                                                                                                    |    |
| Please select the MCRactive Go account holder/s that you wish to book this session for. Please note only accounts holders who are eligible for this session with appear below as age, gender restrictions may apply. To check or add a family member Click Here | II |
| If you believe you are eligible and you are currently in receipt of benefit related free school meals please Contact us here Click Here                                                                                                    |    |
| Sofia Taylor                                                                                                    |    |
| Heidi Taylor                                                                                                    |    |
| SUBMIT                                                                                                    |    |
|                                                                                                    |    |
|                                                                                                    |    |

• If you believe you are eligible for benefit Related Free school meals and no Go members are showing on this page Click on the link circled above

| Name of Parent           |   |       | Email Address             |                   |                          |
|--------------------------|---|-------|---------------------------|-------------------|--------------------------|
| Telephone Number         |   |       | Participant Post Code     |                   | FIND ADDRESS             |
| Address                  |   |       |                           |                   |                          |
| Participant First Name   |   |       | Participant Middle Name   |                   |                          |
| Participant Surname      |   |       | Participant known by anot | her name?         |                          |
| ARTICIPANT DATE OF BIRTH |   |       |                           |                   |                          |
| Day                      | ~ | Month | ~                         | Year              | ♥                        |
| Participant School       |   | ~     | For how long has the part | icipant qualified | I for free school meals? |
|                          |   |       |                           |                   | SEND MESSAGE             |

#### https://www.mcractive.com/contactform

#### Please fill this form out

A member of the team will check the status for benefit related free school meals

**IMPORTANT-** Your account needs to match the school census data on the fields below for eligibility to match

- First Name
- Surname
- DOB
- POSTCODE

# MCRactive GO HOW DO I VIEW / AMEND BOOKINGS

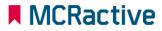

100786

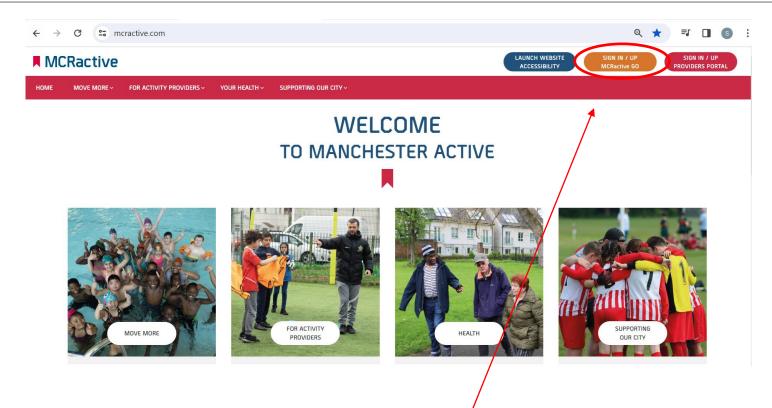

- To get started head on over to <u>www.mcractive.com</u>
- From here, Click on the "Sign in/up MCRactive GO"

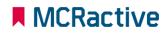

| WE                                             | LCOME    |         |
|------------------------------------------------|----------|---------|
| MCRactive Go                                   |          | ×       |
| SIGN INTO YOUR MCRactive Go Account            |          |         |
| Enter Email Address                            | Password |         |
| FORGOTTEN PASSWORD?                            |          | SIGN IN |
| DON'T HAVE A MCRactive Go ACCOUNT? SIGN UP NOW |          |         |
|                                                | BE BEA   | Ball    |

• Simply log in with your username and password and click Sign in

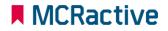

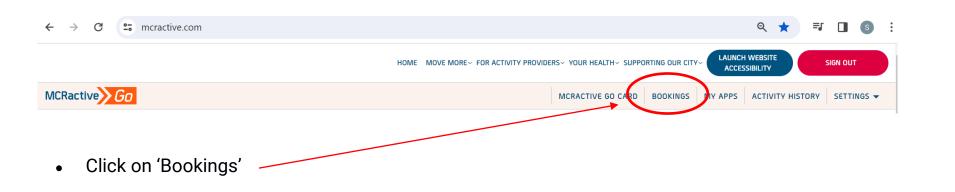

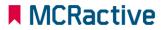

#### How to Manage Your Sessions

| FUTURE BOOKINGS        | HISTORIO      |                         |                  |          |          |        |            |
|------------------------|---------------|-------------------------|------------------|----------|----------|--------|------------|
| SEARCH BY SESSION NAME |               |                         | Q FILTER BY DAY  | ► FILTER | BY VENUE |        | ~          |
| FILTER BY PARTICIPANTS | V FILTER B    | / PROVIDERS             | SEARCH           |          |          |        |            |
| DESCRIPTION            | PARTICIPANT   | PROVIDER NAME           | DATE             | TYPE     | STATUS   |        |            |
| Booking Haf 2024       | Klemer Subero | Mcr Active Test Account | 05/03/2024 10:00 | Session  | Active   | INFO   | ACTION     |
| Booking Haf 2024       | Adri Subero   | Mcr Active Test Account | 05/03/2024 10:00 | Session  | Active   | CANCE  | L BOOKING  |
|                        |               |                         |                  |          |          | CONTAC | T PROVIDER |

- Here you can check all your Future and Historic Bookings
- On the "Action" option you can Contact the Provider or Cancel any session if required.

It is important to cancel the session if you can no longer attend so the place can be made available to others.

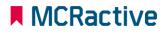

MCRactive GO How to find out more About fSM and haf ELIGIBILITY

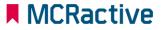

## HOW TO FIND OUT MORE ABOUT FSM AND HAF ELIGIBILITY

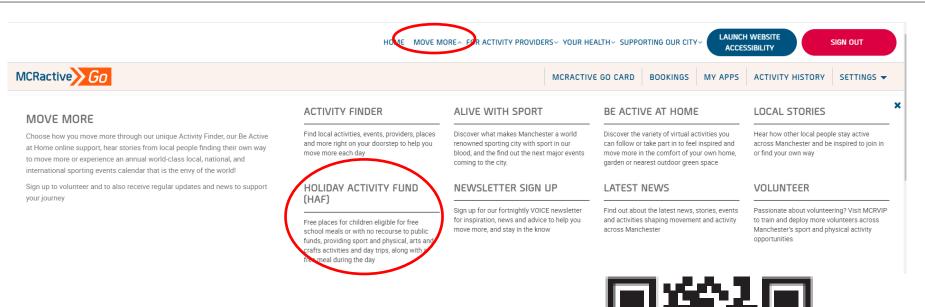

#### To find out more On the Home screen

- Click Move More
- Click 'Holiday Activity Fund (HAF)
- Or scan the QR code

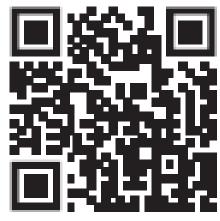

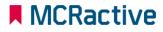

#### HOW TO FIND OUT MORE ABOUT FSM AND HAF ELIGIBILITY

#### FREE SCHOOL MEAL ELIGIBILITY IN MANCHESTER

Manchester Active and Manchester City Council are offering hundreds of FREE places for children eligible for benefit related free school meals to access a variety of activities over the school holiday periods.

Activities will range from Sport and Physical Activities, Arts and Crafts and sometimes can include a variety of Day Trips. Funded by the Department of Education.

In addition to the activities, each booked place will include a FREE meal during the day.

Eligibility checks are going to change in 2024 and the registration system will automatically recognise those who are eligible, with a code no longer being issued.

Currently all children in Reception, Year 1 and Year 2 can get free school meals whatever your income. But, if you receive one of the qualifying incomes (see below) you will need to register for benefit related free school meals in order for the registration system to recognise that your child is eligible for a school holiday activity place.

#### SCROLL DOWN TO FIND OUT MORE AND SEE A FULL LIST OF HOLIDAY ACTIVITIES

| CLIPP HERE TO VIEW BOUKING GUIDANGE                                                                                                    | > |
|----------------------------------------------------------------------------------------------------|---|
| CLICK HERE TO VIEW ELIGIBILITY                                                                                                    | ~ |
| Your child may qualify for free school meals if you get any of the following:                                                                                                    |   |
| - Income Support<br>- Income-based Jobseker's Allowance<br>- Income-telated Employment and Support Allowance<br>- The guaranteed part of Pension Credit<br>- Child Tax Credit (If your annual gross income is £16,190 or less and you don't get Working Tax Credit)<br>- Child Tax Credit (If your annual gross income is £16,190 or less and you don't get Working Tax Credit)<br>- Working Tax Credit run-off after you come off Working Tax Credit<br>- Universal Credit run-off after you come off Working Tax Credit<br>- Universal Credit that you applied for on, or after, 1 April 2018. As long as your household income is less than £7,400 a year after tax, not including any benefits<br>- You may also qualify if you are an asylum seeker, or if a child receives any of these benefits directly, instead of through a parent or guardian. |   |
| Think you are Eligible? Apply for Free School Meals here                                                                                                    |   |
| CLICK HERE TO LEARN MORE ABOUT MANCHESTER ACTIVE GO                                                                                                    | > |

#### To find out more

Click on the Eligibility for more information

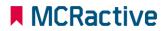

## MCRactive GO HOW TO ACCESS THE WEBSITE ACCESSIBILITY FUNCTION

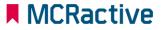

## HOW TO ACCESS THE WEBSITE ACCESSIBILITY FUNCTION

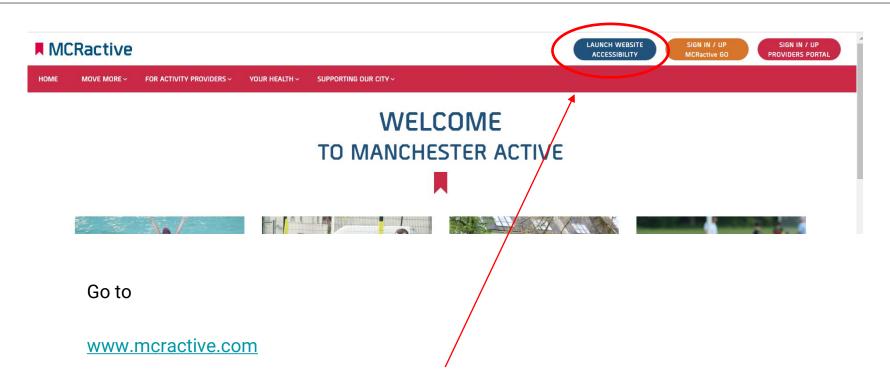

Click on the 'LAUNCH WEBSITE ACCESSIBILITY'

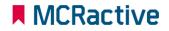

## HOW TO ACCESS THE WEBSITE ACCESSIBILITY FUNCTION

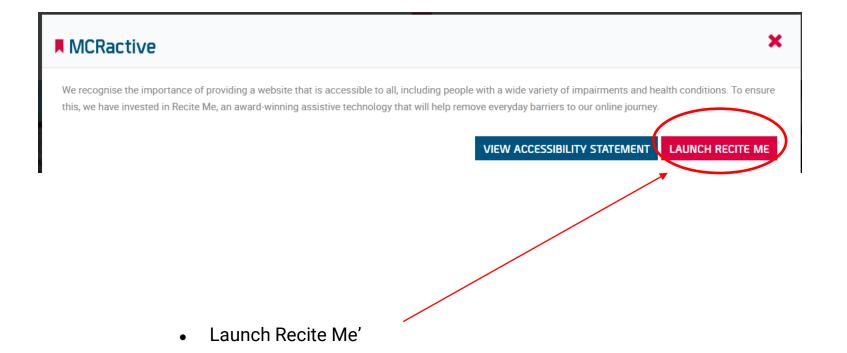

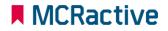

## HOW TO ACCESS THE WEBSITE ACCESSIBILITY FUNCTION

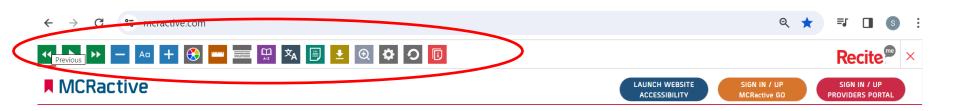

- Use the Tool Bar at the top to
- Amend website text size
- Change Colour
- Change Language
- Add ADHD strip
- And much more

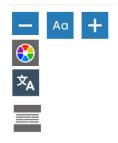

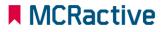